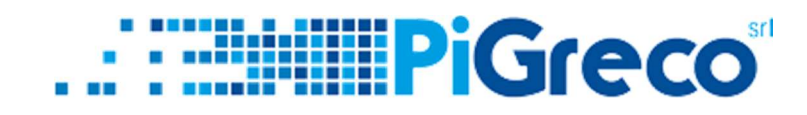

SLIDE TUTORIAL - UTILIZZO DEL PAGONLINE

**PER I GENITORI** 

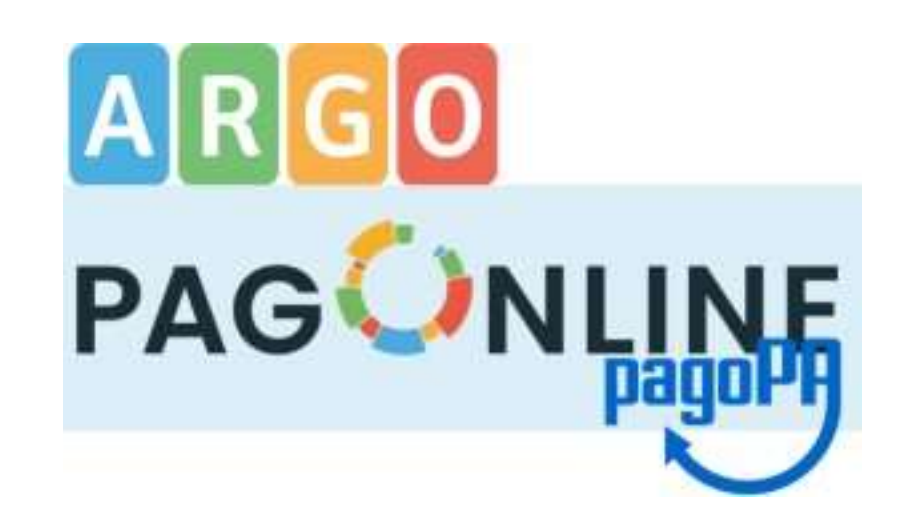

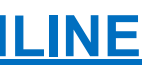

# 

- COLLEGARSI SUL SITO PORTALEARGO.IT  $\mathbf 1$ (https://www.portaleargo.it/)

## 2 - SCEGLIERE "AREA CONTABILE" E POI "PagOnline"

3 - ACCEDERE CON LE CREDENZIALI DI GENITORE (NON CON L'ACCOUNT DELL'ALUNNO) E INSERIRE IL **CODICE SCUOLA** 

 $\overline{2}$ 

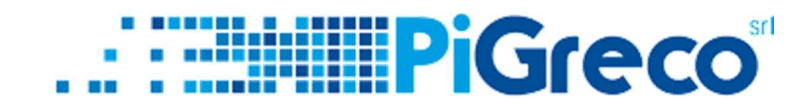

### A QUESTO PUNTO SI HANNO 2 OPZIONI:

#### 1° OPZIONE = STAMPARE L'AVVISO DI PAGAMENTO CLICCANDO SU **AZIONI**

 $\leftarrow$   $\rightarrow$   $\mathbf{C}$   $\bullet$  portaleargo.it/pagoonline/#/payment/list

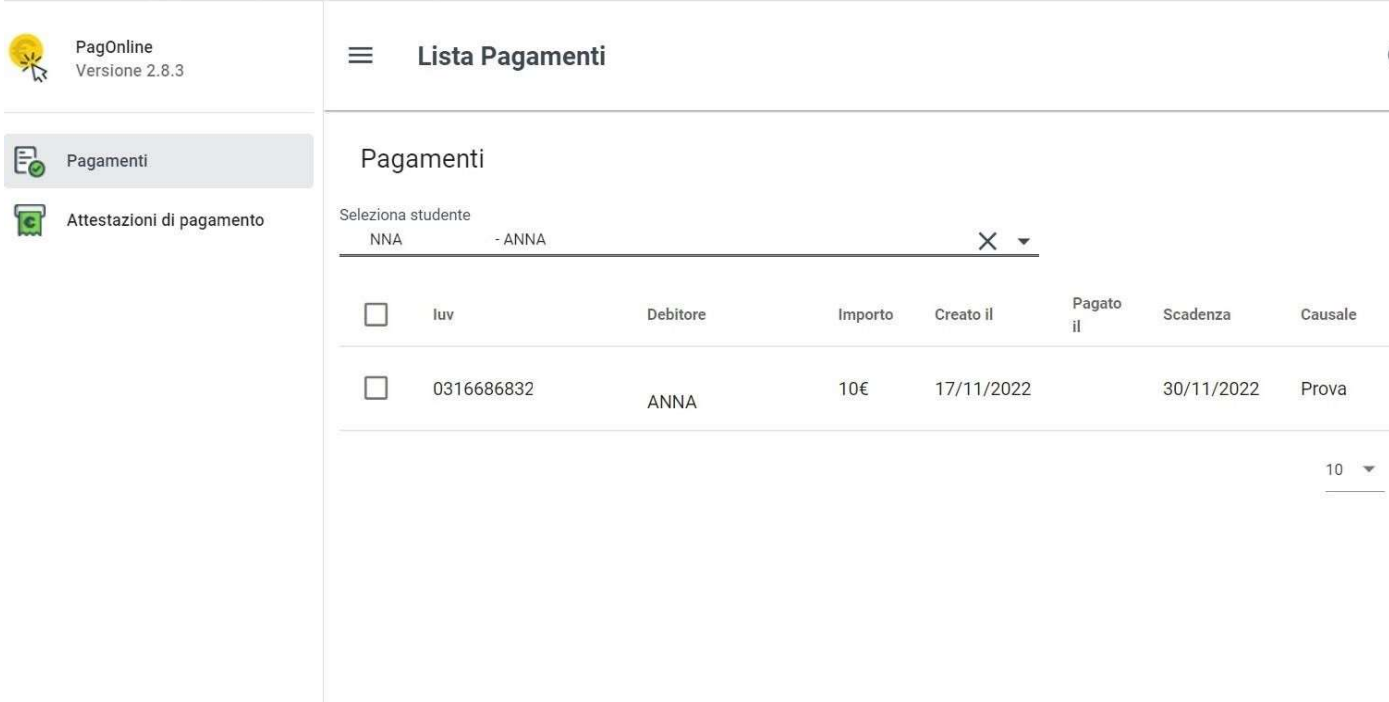

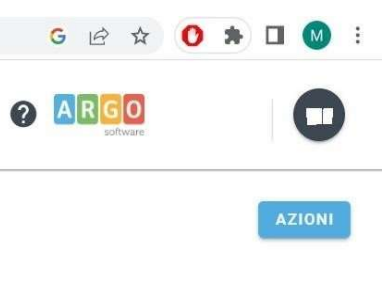

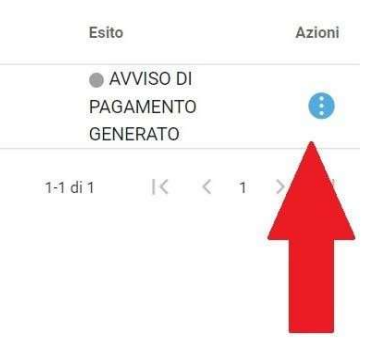

 $\overline{3}$ 

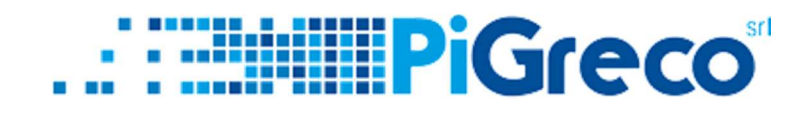

### 1° OPZIONE = STAMPARE L'AVVISO DI PAGAMENTO CLICCANDO SU **AZIONI > AVVISO DI PAGAMENTO**

 $\leftarrow$   $\rightarrow$  C a portaleargo.it/pagoonline/#/payment/list

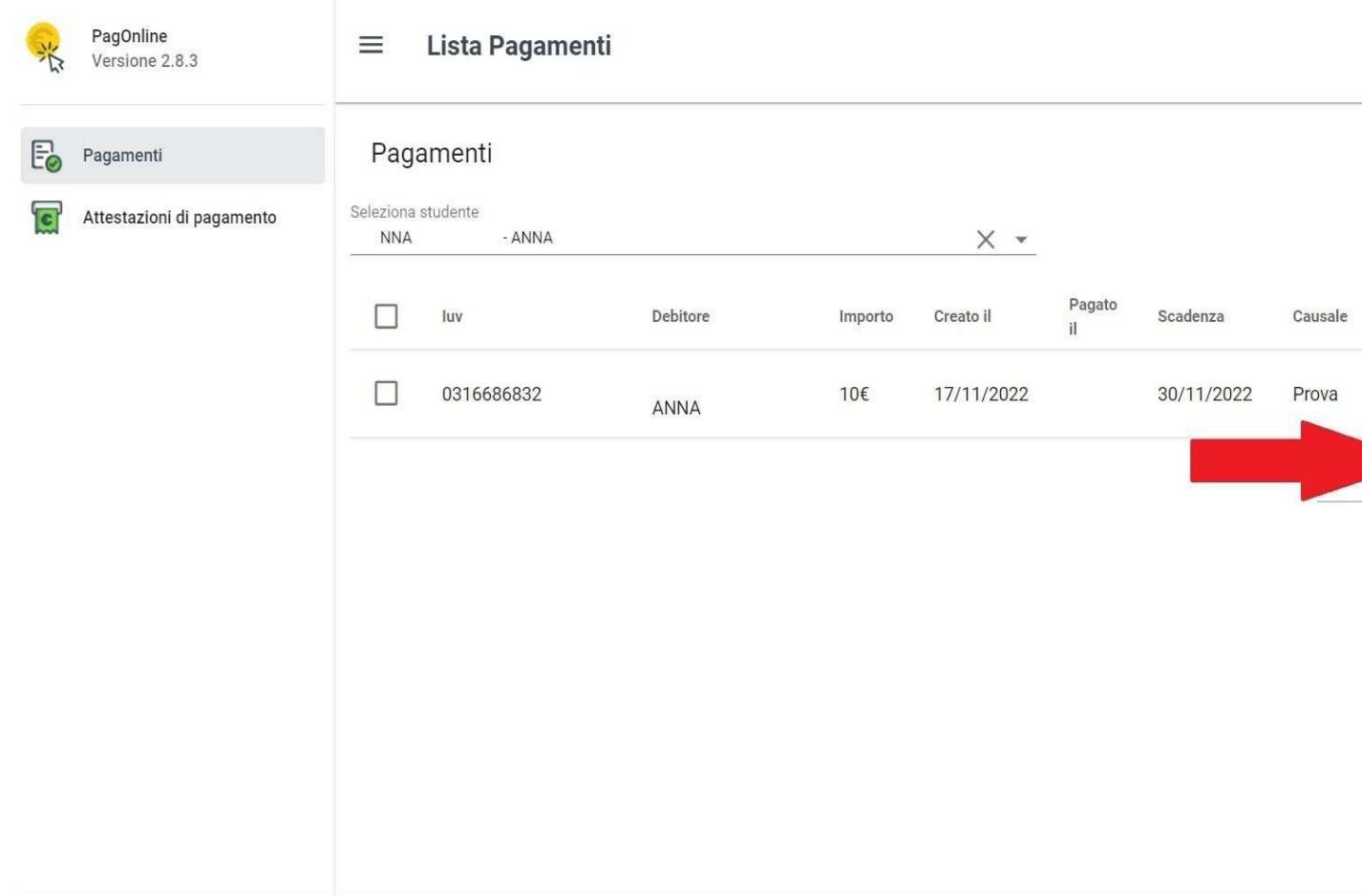

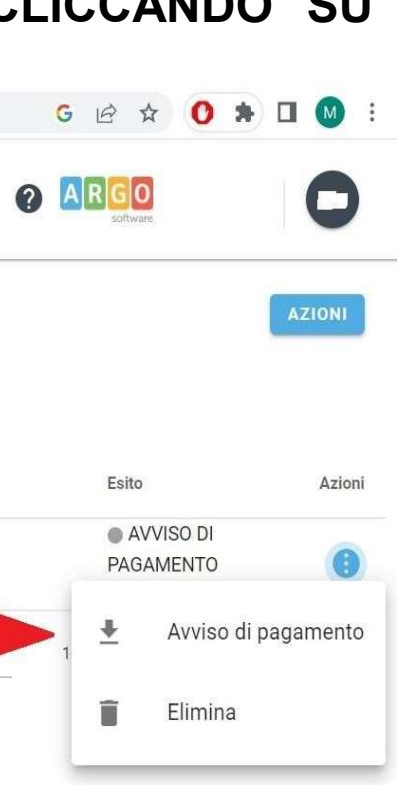

 $\overline{4}$ 

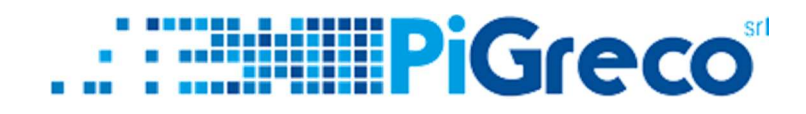

#### 2° OPZIONE = SELEZIONARE LA TASSA E POI DA AZIONI > PAGA SUBITO

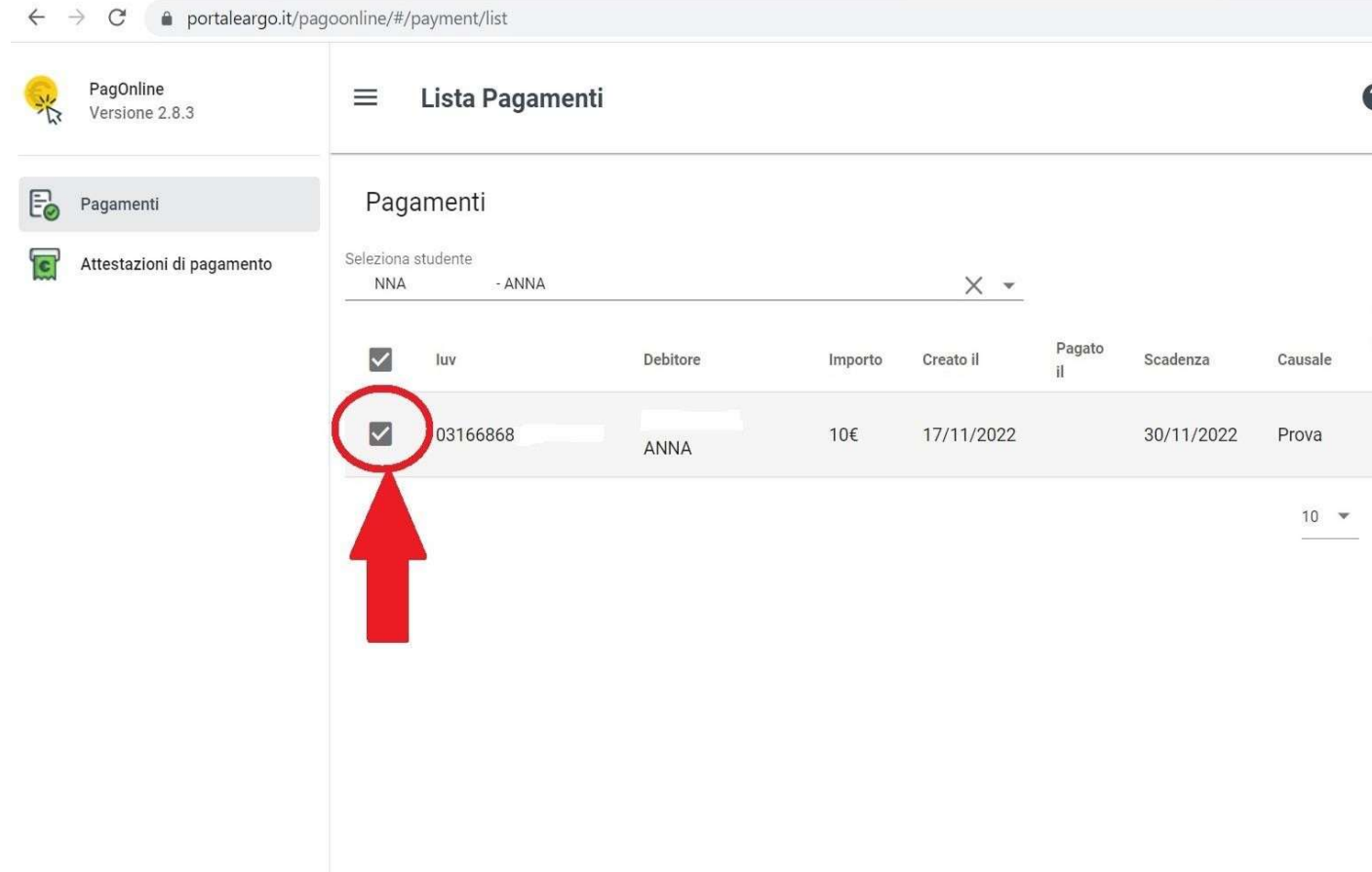

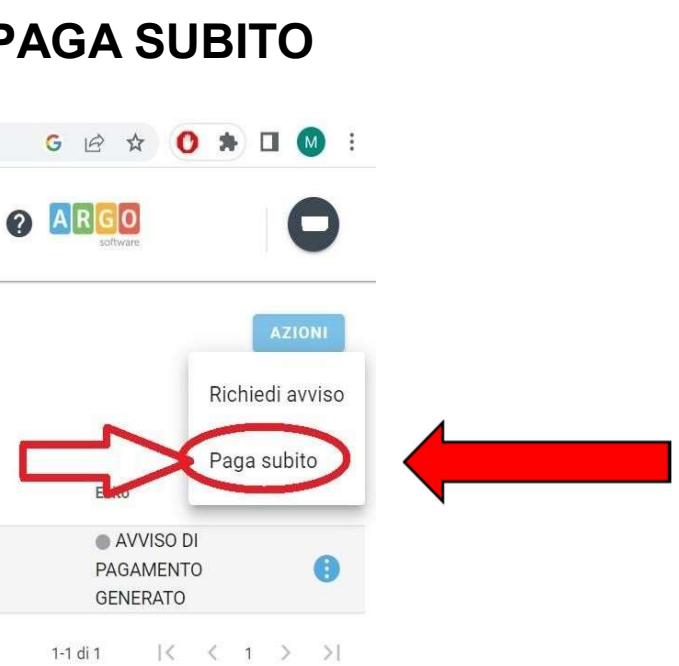

 $5\overline{)}$ 

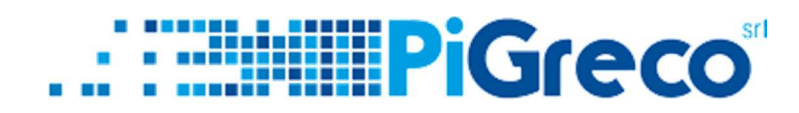

## Grazie della vostra attenzione

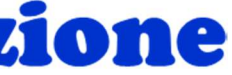

6